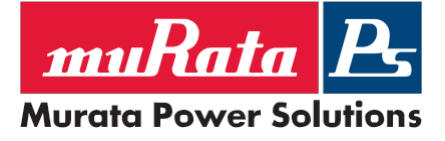

ACAN-70 PMBusTM Control Panel Application Note

### Scope:

This application note explains how to set up Murata's D1U86P-W-1600-12-HxxDC series power supplies using a Windows™ based computer with some additional hardware for PMBus<sup>™</sup> communication.

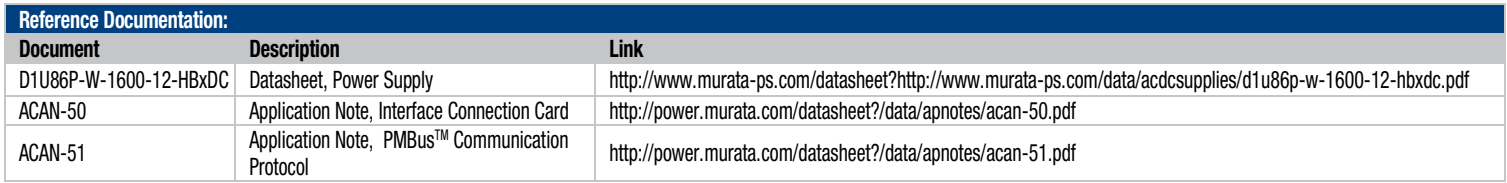

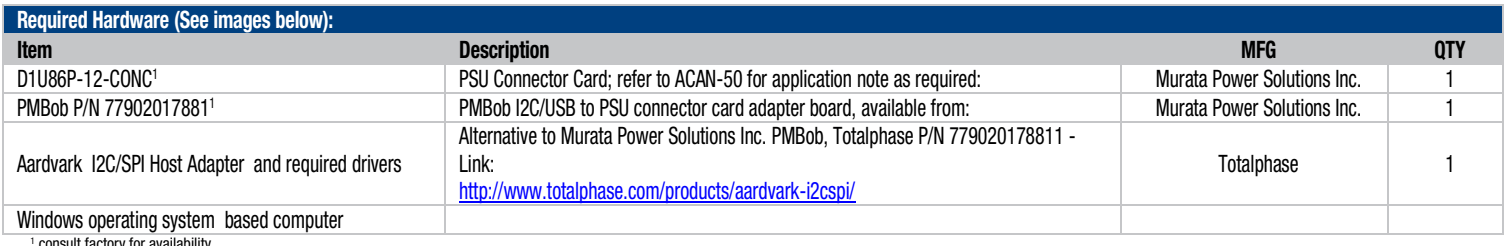

tory for a

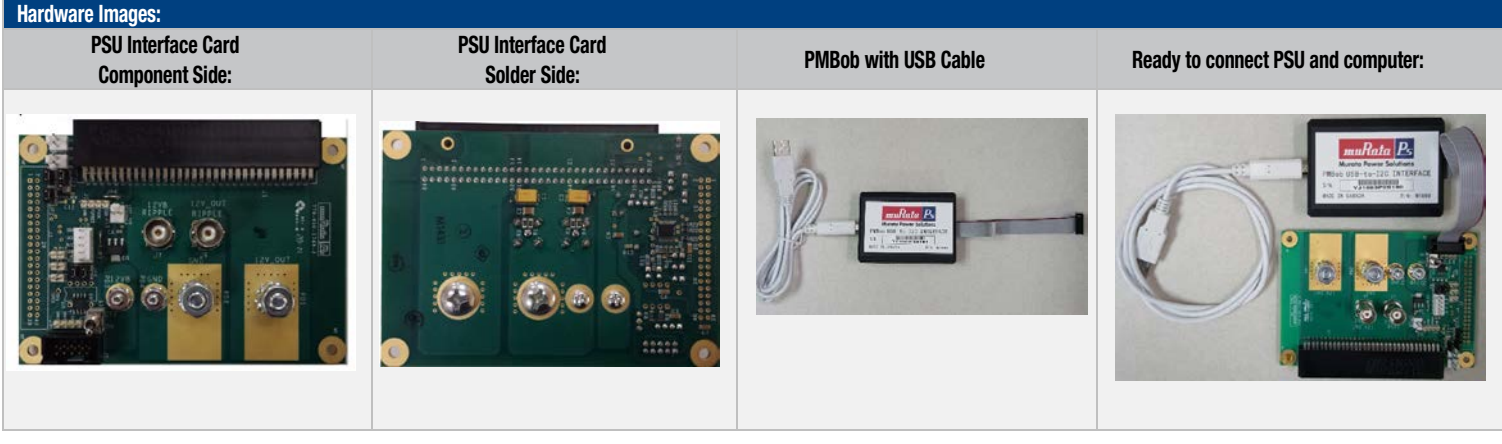

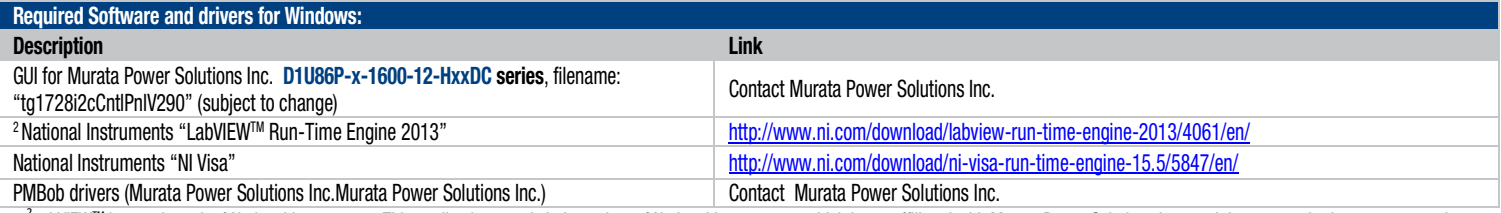

<sup>2</sup> labVIEW™ is a trademark of National Instruments. This application note is independent of National Instruments, which is not affiliated with Murata Power Solutions Inc., and does not authorize, sponsor, endorse or otherwise approve this application note.

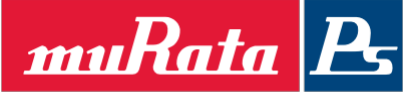

# D1U86P-W-1600-12-HxxDC

ACAN-70 PMBusTM Control Panel Application Note

## **Murata Power Solutions**

#### Setting up the software and hardware:

- 1. Install National Instruments LabVIEW Run-Time Engine 2013 "[LVRTE2013std\\_downloader.exe"](http://ftp.ni.com/support/softlib/labview/labview_runtime/2013/Windows/LVRTE2013std_downloader.exe) <http://www.ni.com/download/labview-run-time-engine-2013/4061/en/>
- 2. Install NI VISA ["NIVISA1550runtime.exe"](http://ftp.ni.com/support/softlib/visa/NI-VISA/15.5/Windows/NIVISA1550runtime.exe) <http://www.ni.com/download/ni-visa-run-time-engine-15.5/5847/en/>

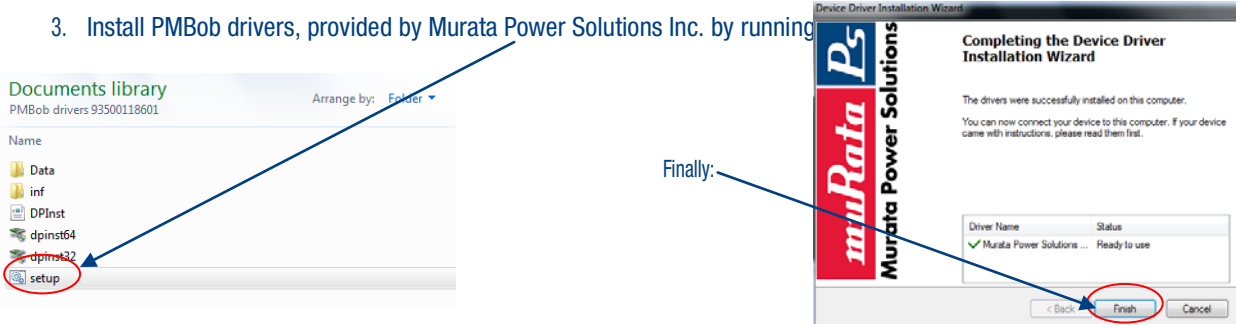

4. Start the Murata Power Solutions Inc. GUI / control panel and select the "set-up" tab:

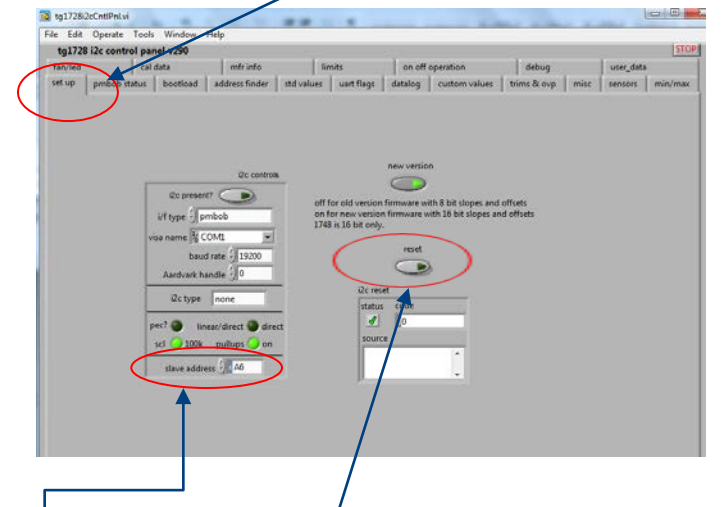

- 5. Click the rest button
- Source Box should now look like this
- 6. Ensure slave address matches address finder tab. See note 10.
- 7. Select the "PMBob Status" Tab:

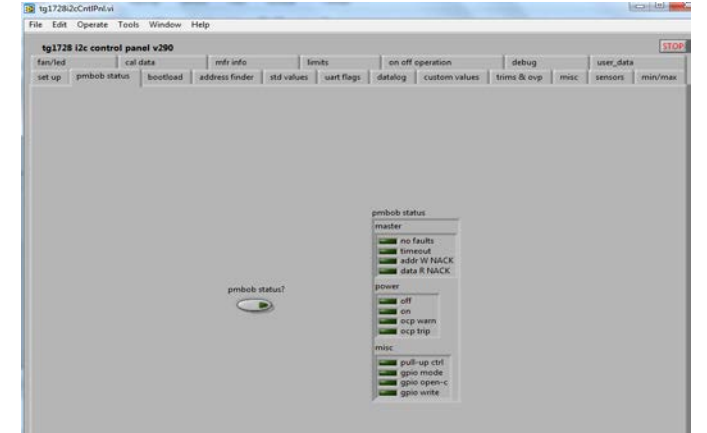

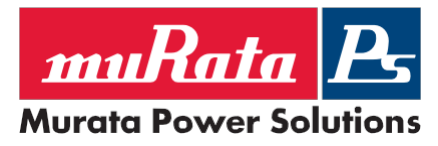

# D1U86P-W-1600-12-HxxDC

ACAN-70 PMBus™ Control Panel Application Note

8. Click the "pmbob status?" button. Should now look like this:

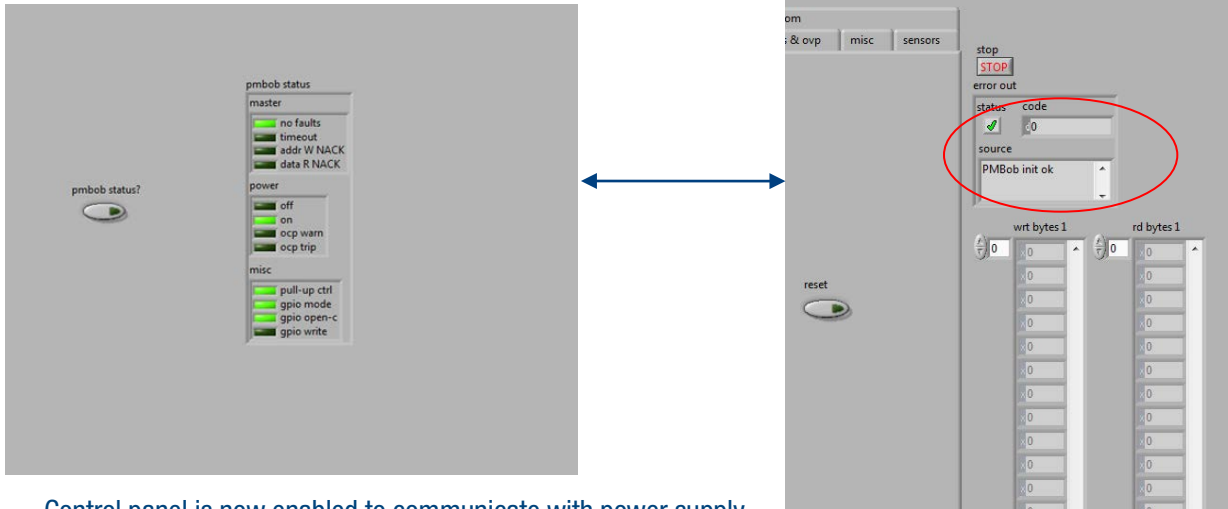

Control panel is now enabled to communicate with power supply.

## 9. Addressing:

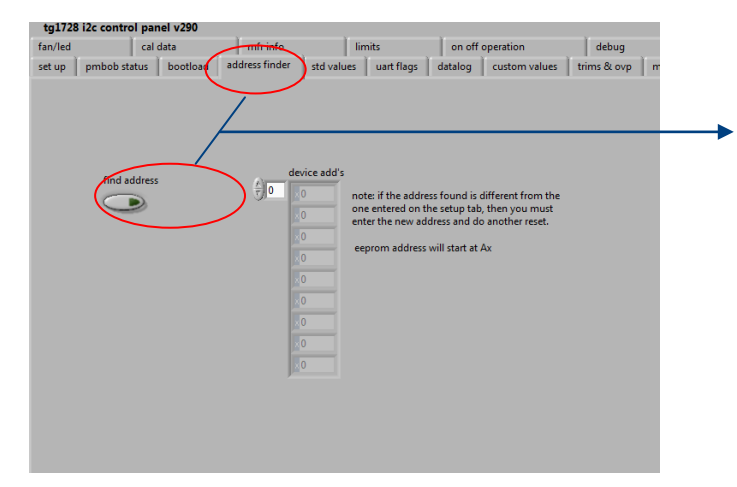

The addresses of all devices on the bus will be listed in the "device add's" array. Make note of the Bx address (that is the address of the microcontroller, and the values could be between B0 to BE) and go back to the "set up" tab to compare against the address in the "slave address" field.

#### 10. Confirm Slave address "Bx" matches per Note 6:

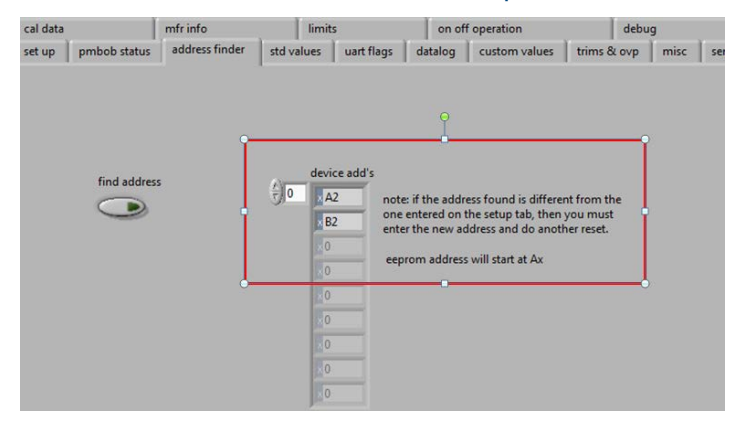

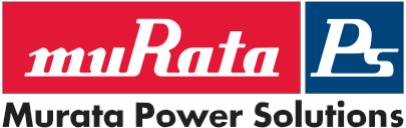

# D1U86P-W-1600-12-HxxDC

ACAN-70 PMBusTM Control Panel Application Note

11. "std values" Tab contains the main view for returned results and status of the power supply parameters.

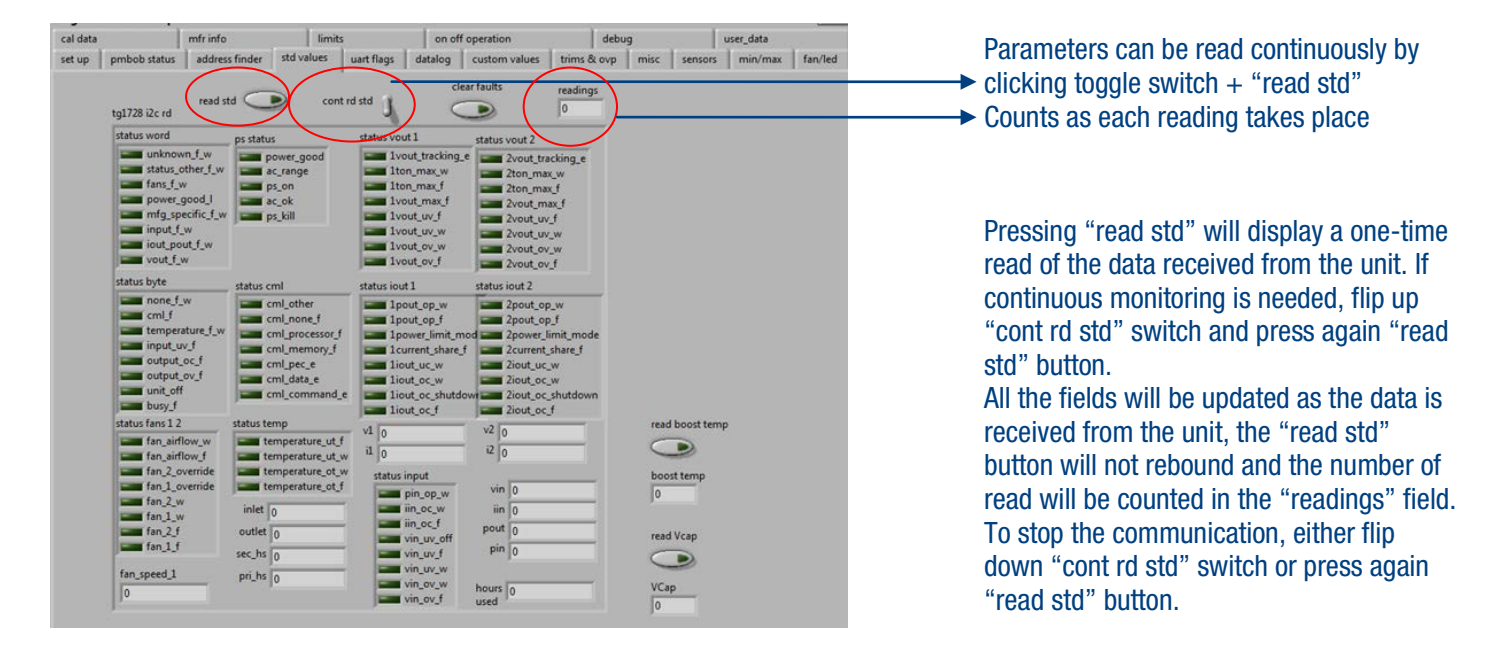

## 12. Exiting the application:

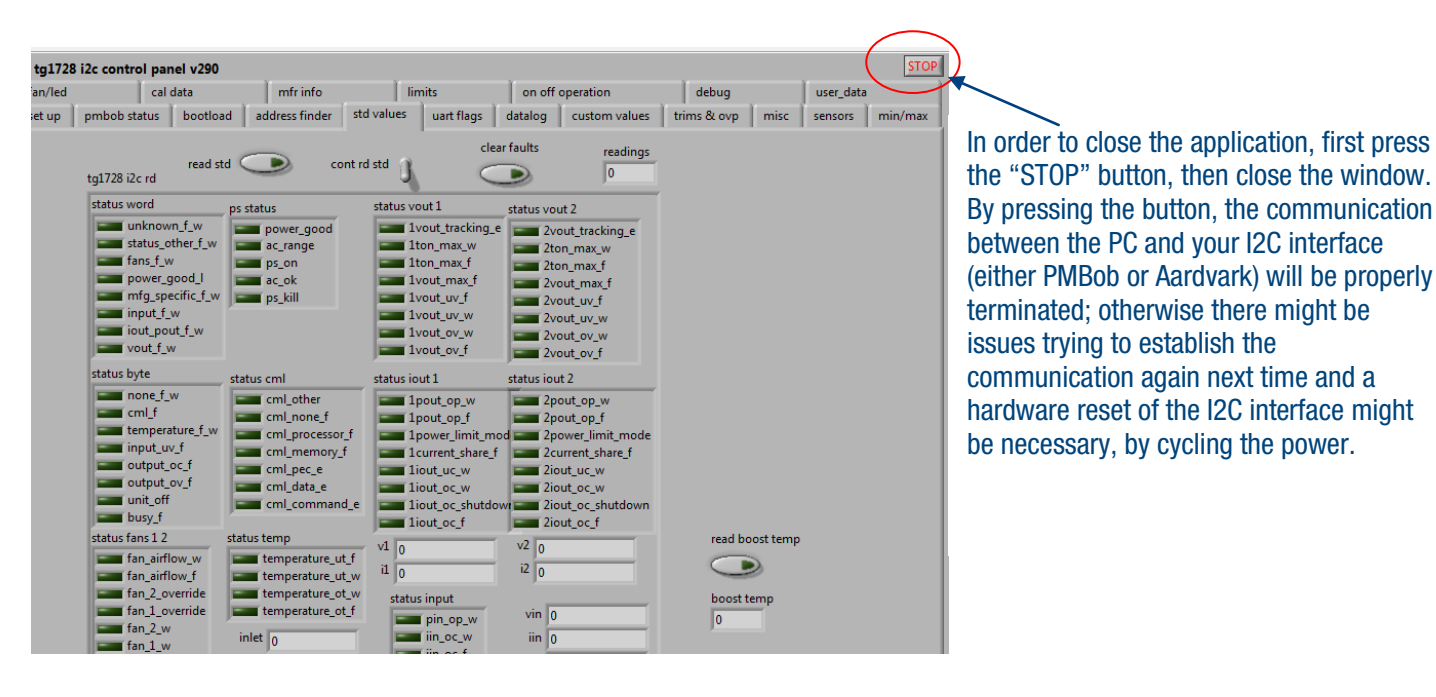

Murata Power Solutions Inc., Inc. 11 Cabot Boulevard, Mansfield, MA 02048 -1151 U.S.A. ISO 9001 and 14001 REGISTERED

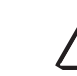

Ò

This product is subject to the following operating requirements and the Life and Safety Critical Application Sales Policy: Refer to:<http://www.murata-ps.com/requirements/>

Murata Power Solutions Inc., Inc. makes no representation that the use of its products in the circuits described herein, or the use of other technical information contained herein, will not infringe upon existing or future patent rights. The descriptions contained herein do not include the cranting or future patent rights. The descriptions contained herein do n imply the granting of licenses to make, use, or sell equipment constructed in accordance there without notice. with openheaders are subject to enarge<br>© 2016 Murata Power Solutions Inc. *Inc.*

#### www.murata-ps-com/support